## **&GARMIN**

## **iQue® M5 Quick Reference Guide**

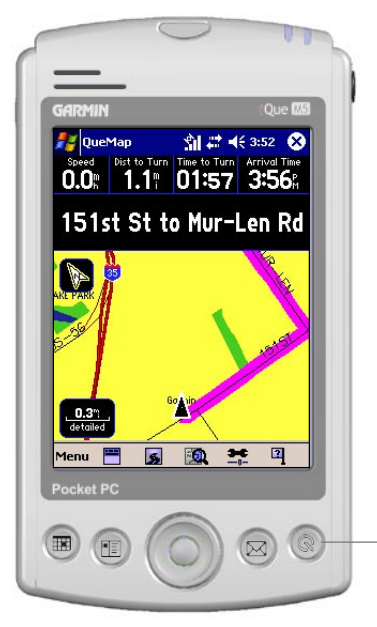

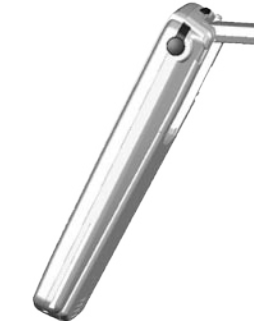

## **Finding Places & Creating Routes**

Once you load detailed maps to your iQue M5 (see the *Setup Guide*), you can search for addresses, restaurants, hotels, and many other Points of Interest. The iQue M5 calculates turn-by-turn directions to your destination.

#### **To find a nearby restaurant and route to it:**

From QueMap, tap the **QueRoutes** icon **.** Then tap **Stop Navigation** or **Resume Navigation**.

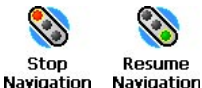

- 1. From QueMap (the Map page), tap the **QueFind** icon **Que**
- 2. Tap the **Food & Drink** icon.
- 3. Tap the **Search By** drop-down menu and select **Near Current Location**.
- 3. Tap a restaurant you want to go to. Then tap **Route to It**.
- **To repeat directions:** Press and hold the **Que** button .

## **To view route turns:**

Press the **Que** button **the view the QueTurns page.** 

#### **To stop or restart a route:**

- 1. With an active route on QueMap. tap the **QueRoutes** icon **.** Then tap **Edit Vias**.
- 2. Tap **Menu** and then **Add from Map** or **Add from Find**. Then select a place to add to your route and tap  $\mathbf{a}$ .
- 3. Tap a Via point in the list and then tap the arrows to move the point up or down. Tap **Menu** and then **Determine Best Order** to let the iQue M5 determine the best order automatically. When you are finished, tap  $\mathbf{a}$  to recalculate your route.

# 22 4x 1:41 **QueRoutes** Tobler's Flowers Adam's Mark Hotel-Kansas

© Copyright 2004 Garmin Ltd. or its subsidiaries

190-00427-02 Rev. A Printed in Taiwan

*Press the Que button to view other Que pages*

- 1. With an active route on QueMap, tap the **QueFind** icon **19.** 
	-
- 2. Select a category. Then tap the **Search By** drop-down menu on the search page and select **Near Current Route** or **Near Route Destination**.
- 3. Tap a point to select it. To add the point to your route, tap **Menu** and then **Add as Via Point**. Reorder the Via points as necessary and tap **OK**.

*To open the GPS antenna, press the antenna release down (on the back of the unit) and lift up the antenna so that it is parallel to the horizon.*

## **Adding Via Points (Extra Stops)**

#### **To add Via points (extra stops) to your route:**

- 1. With an active route on QueMap, tap the **QueRoutes** icon **.** Then tap **Save Current Route**.
- 2. Rename the route if you wish and tap **Save**.

- 1. From QueMap, tap the **QueRoutes** icon **...** Then tap **Menu** and select **Saved Routes**.
- 2. Tap a route in the list of saved routes and tap **Activate**.

### **To find a place near an active route:**

*Tap the All link to* 

All POIs » Food & Drink » All Vear Current Location

Containing:

**Will New York Deli** 

**Pizza USA** 

*Search By narrow your search.*

**W** Cajun & Grill

2 QueFind 3 # 长 11:03 3

**A Nutc For You** 

Happy Panda Chinese Resta NH 1.4

## **Resume**

**14** Texas Tom's Restaurant NH 1.4 Old 56 Family Restaurant NH 1.4'

 $H = 1.4$ 

 $H = 1.4^{\circ}$ 

圖

*Tap the links at the top of the page to narrow your search.*

lenu Details Route to It

*The Via points are listed in order from first to last in the route. Tap a point and then tap an arrow to move the point up or down in the list.*

## **Detours/Saving Routes**

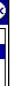

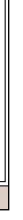

#### **To add a detour to an active route:**

- 1. From QueMap, tap the **QueRoutes** icon **5.** Then tap **Detour**.
- 2. Select a type of detour: **Distance** or **Turns**. Then select the number of miles or the turn you want to avoid.
- 3. Tap **OK**. The route recalculates automatically. To cancel the detour, tap the **QueRoutes** icon **6** and then **Cancel Detour**.

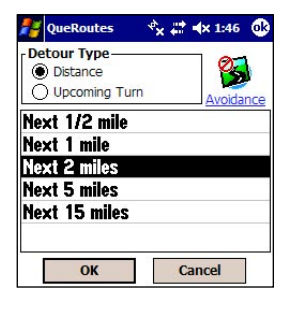

#### **To save an active route:**

#### **To activate a saved route:**

## **Home Location**

You can set a special Location called a Home Location, which can be your residence or a place you return to frequently.

- 1. From QueMap, tap the **QueRoutes** icon **5.** Then tap Set Home Location.
- 2. Tap **Set from Find** and then search for your home address, or tap **Set from Map** and find your home on the map. Then tap  $\mathbf{0}$ .

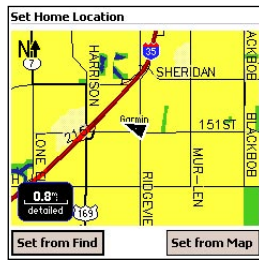

3. Tap **as** again to save.

## **To set a Home Location:**

## **To change your Home Location:**

- 1. Press the **Que** button **repeatedly until** QueTrip appears.
- 2. From within QueTrip, tap **Reset Trip** to reset distance and time fields.
- 3. To reset other fields, tap **Menu** and then **Reset Odometer**, **Reset Max Speed Only**, or **Reset All**.

- 1. From QueMap, tap **Menu** and then **QuePreferences**.
- 2. Tap the **Routing** tab. Then tap **Home**.
- 3. Change your Home Location as described in steps 2 and 3 above.

### **To route to Home:**

From QueMap, tap the **QueRoutes** icon **...** Then tap **Route to Home**.

## **QueTrip/Changing Preferences**

## **To use QueTrip:**

- 1. From QueMap, tap **Menu** and then **QuePreferences**.
- 2. Make adjustments to map settings as necessary. Tap **10** to save.

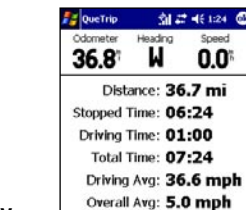

Menu Reset Trip

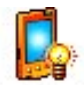

Max Speed: 72.9 mph

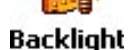

## **To adjust the backlight:**

- 1. Tap the **System Status** icon **fill** and then tap **Backlight**.
- 2. Adjust the brightness of the backlight. Make other changes as necessary and tap  $\mathbf{\Omega}$ .
- Tap the **Where Am I?** icon **1** to save your current position as a Location.
- Tap anywhere on the map to activate the Pan Toolbar. Place the map pointer on the point you want to save as a Location. Then tap the **Information** icon **O** on the Pan Toolbar.
- Search for a point with QueFind. Tap and hold on the point you want to save as a Location and select **Add to My Locations**.

## **To change how routes are calculated:**

From QueMap, tap the **QueFind** icon **Que then tap My Locations**. Search for a Location just as you would search for any other type of point. You can route to a Location or view it on QueMap.

- 1. From QueMap, tap **Menu** and then **QuePreferences**. Then tap the **Routing** tab.
- 2. Under **Route Preference**, select the method you want to use to calculate routes. Select **Custom** to choose your own road combinations or to calculate routes based on your driving habits.
- 1. Open **Contacts** or **Calendar** by tapping **Start Follow** or by pressing the **Calendar** or **Contacts** buttons on your iQue M5.
- 2. Tap and hold on the Contact or appointment you want to create a Location for. Select **Que** and then **Add to My Locations** or **Set Location Point**.
- 3. Select an address for the Location. To route to this Contact or appointment, tap and hold on the item, tap **Que**, and select **Route to It**.

## **To change map settings:**

## **Saving Locations**

A Location is a point on the map that you store in memory. You can use Locations in routes or associate them with contacts and appointments. See the *Que Applications Guide* for more information.

## **To save a Location:**

## **To find a Location:**

## **To create a Location for a Contact or appointment:**

## **Navigating with QueMap**

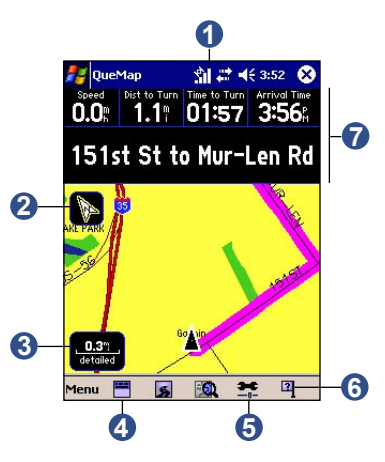

- *a. Exit b. Zoom In/Out*
- *c. Zoom Area/Pan Map*
- *d. Measure Distance e. Information*

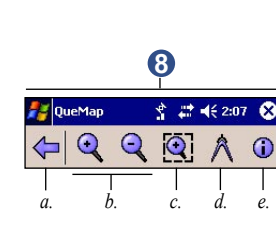

- 1. Tap the **System Status** icon to view GPS Satellite status.
- 2. Tap to change map orientation from **Track Up** (shown) to **North Up** (North is at the top of the map).
- 3. Tap **Zoom Scale** to zoom in or out.
- 4. Tap to **Show/Hide Data Fields**.
- 5. Tap the **Map Detail** icon to adjust how much map detail appears.
- 6. Tap the **Where Am I?** icon to view information about current position.
- 7. Tap and hold on **Data Fields** to customize how they appear.
- 8. Tap anywhere on the map to open the **Pan Toolbar**.